# CroCroSample の解説

 「CroCroSample」には、各章のサンプルソースコードが収録されています。このサンプルは、 Android SDK 付属の「ApiDemos」と同じように、ランチャーアプリ「CroCroSample」から起動できま す。

(ランチャーの Activity は、「com.crocro.android.sample.CroCroSampl」になります)

Android では、大量のサンプルアプリケーションをデバイスにインストールすると、ホーム画面が 埋まってしまい、操作性が悪くなります。また、「Eclipse」のワークスペースも非常に見づらくなりま す。

 そのため、数十に及ぶサンプルコードは、個別のアプリケーションではなく、1 つのアプリケーショ ンにまとめています。そして、「CroCroSample」1 つをインストールすれば、全ての内容を確認でき るようにしています。

 また、サンプルコードは全て Activity を継承したクラスになっています。そのため、必要に応じて コピー&ペーストして、他のアプリケーションの起動 Activity にすることも可能です。

各章のサンプルは、以下の方法で実行できます。

手 順

- ① サンプルプロジェクトを、「Eclipse」のワークスペースにインポートする(別紙「プロジェクトのイン ポート方法」を参照)。
- ② メニューの[実行]-[実行構成]を選ぶ。

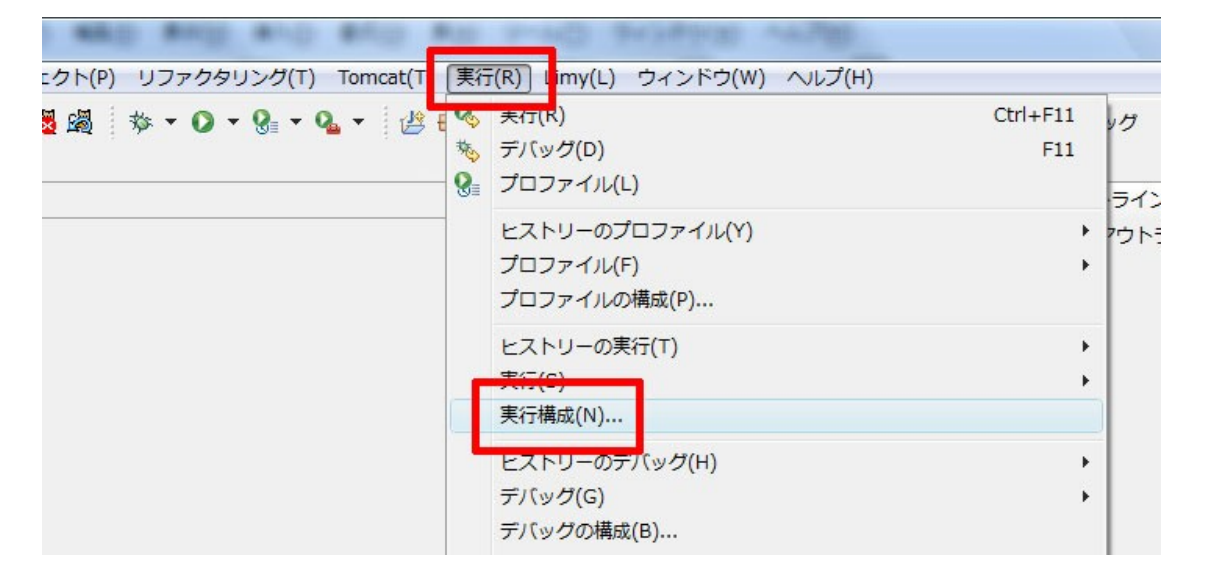

③ 「実行構成」ダイアログが現れるので、[Android アプリケーション]を右クリックして、[新規]を 選択する。

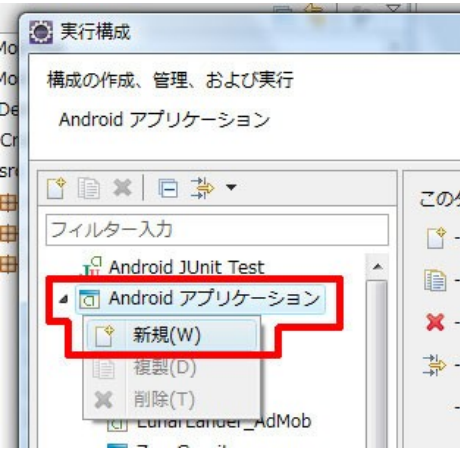

- ④ [参照]ボタンを押して、インポートしたプロジェクトを選択する。
- ⑤ [名前]の欄にプロジェクト名を書き込む。

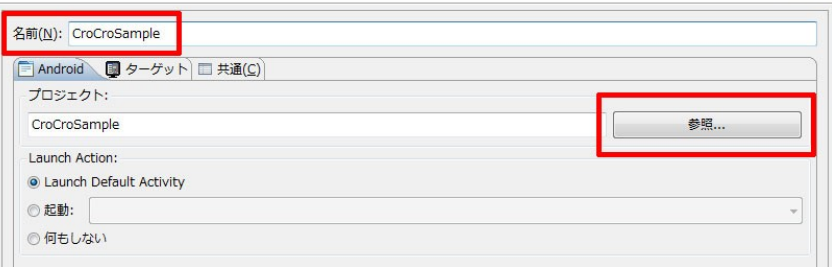

- ⑥ [実行]ボタンを押す(以降は、「実行構成」ダイアログの[Android アプリケーション]に項目が 追加されるので、選択して実行すればよい)。
- ⑦ アプリケーションがデバイスにインストールされて実行される。

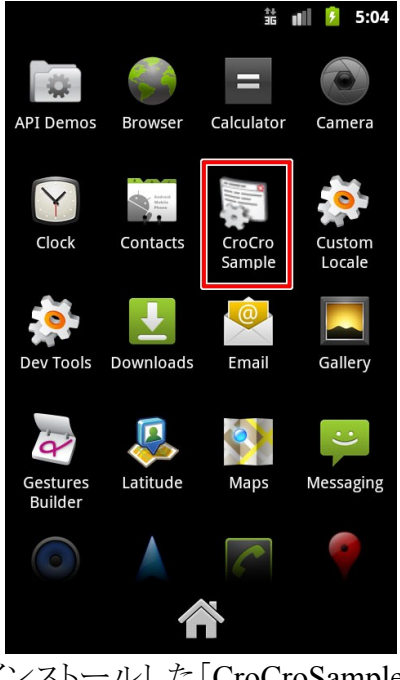

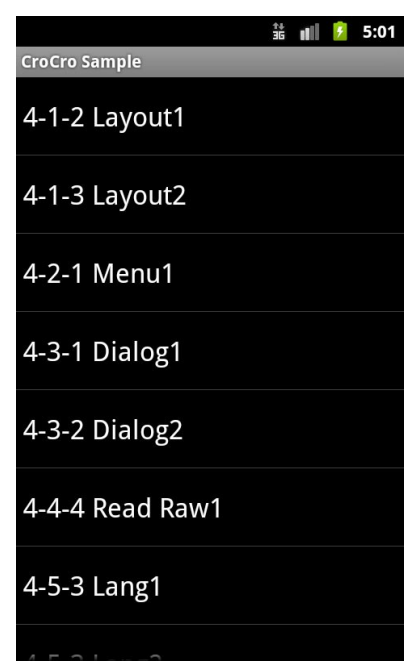

 インストールした「CroCroSample」 各章の各項に対応したサンプルが はホーム画面からも起動可能。 リスト表示される。選択することで、 サンプルが実行される。

#### ソースコードについて

インポートした「CroCroSample」は、右の ような構成になります。

たとえば「4章」のソースコードは「com.cro cro.android.sample.chapter4」に入っていま す。同様に、各章のソースコードは、「com. crocro.android.sample.chapterXX」に収録さ れています。

各章のソースコードの内容を、次ページに 掲載します。「CroCroSample」の「AndroidM anifest.xml」を見ると、各章の各項のソース コードの一覧が、XMLの目次になって記載 されています。

▲ I<sup>g</sup> CroCroSample

#### ▲ 【**典** Src

- $\triangleright$   $\blacksquare$  com.crocro.android.common
- **Et com.crocro.android.sample**
- ▲ **由** com.crocro.android.sample.chapter4
	- D DialogSample1.java
	- **DialogSample2.java**
	- D DrawStringSample1.java
	- ▷ <mark>J</mark>) IntentSample1.java
	- **D** IntentSample2.java
	- D D LangSample1.java
	- $\triangleright$   $\boxed{J}$  LangSample2.java
	- D D LayoutSample1.java
	- D D LayoutSample2.java
	- **D** MenuSample1.java
	- **D** D ReadRawSample1.java
- △ **+** com.crocro.android.sample.chapter5
	- **D** BrowserSample1.java
	- **D HttpSample1.java**
	- **D** JavaScriptSample1.java
	- D JavaScriptSample2.java
	- D WebViewSample1.java
	- > D WebViewSample2.java
- ▲ **+ com.crocro.android.sample.chapter6** 
	- ▷ <mark>J</mark> HomePetProvider.java
	- **D D** HomePetService.java
	- **D** KansiCamera.java
	- ▷ <mark>J</mark> KokoDoko.java
	- **D** GcreenSaver.java
	- $\triangleright$   $\boxed{J}$  Tambourine.java
	- > D ThumbGetter.java
	- **D** ThumbView.java
	- $\triangleright$   $\boxed{\textbf{j}}$  Uranai.java
- △ **+** com.crocro.android.sample.chapter7
	- D CustomListActivity.java
	- **D D** ReflectListActivity.java
	- **D J ZipListActivity.java**

#### ソースコードの目次

### **Chapter 4** 基本

4-1-2 Layout1 .chapter4.LayoutSample1 4-1-3 Layout2 .chapter4.LayoutSample2 4-2-1 Menu1 .chapter4.MenuSample1 4-3-1 Dialog1 .chapter4.DialogSample1 4-3-2 Dialog2 .chapter4.DialogSample2 4-4-4 Read Raw1 .chapter4.ReadRawSample1 4-5-3 Lang1 .chapter4.LangSample1 4-5-4 Lang2 .chapter4.LangSample2 4-5-7 Draw String1 .chapter4.DrawStringSample1 4-7-2 Intent1 .chapter4.IntentSample1 4-7-2 Intent2 .chapter4.IntentSample2

## **Chapter 5** インターネット

5-2-2 Use Http1 .chapter5.HttpSample1 .common.UtilHttp 5-3-1 Open Browser1 .chapter5.BrowserSample1 5-4-1 WebView1 .chapter5.WebViewSample1 5-4-2 WebView2 .chapter5.WebViewSample2 5-5-5 JavaScript1 .chapter5.JavaScriptSample1 5-5-6 JavaScript2 .chapter5.JavaScriptSample2

### **Chapter 6** シンプルなアプリケーション

6-1 Uranai .chapter6.Uranai 6-2 ThumbGetter .chapter6.ThumbGetter .common.UtilHttp 6-3 Tambourine .chapter6.Tambourine 6-4 KokoDoko .chapter6.KokoDoko 6-5 KansiCamera .chapter6.KansiCamera 6-6 HomePet .chapter6.HomePetProvider 6-X ScreenSaver .chapter6.ScreenSaver (旧版サンプル)

### **Chapter 7** ハック

7-1 CustomList .chapter7.CustomListActivity 7-2 Use Reflect .chapter7.ReflectListActivity 7-X Use Zip .chapter7.ZipListActivity (旧版サンプル)